# **PANDUAN PENGGUNAN APLIKASI DIAGNOSA PENYAKIT TANAMAN PADI BERBASIS ANDROID**

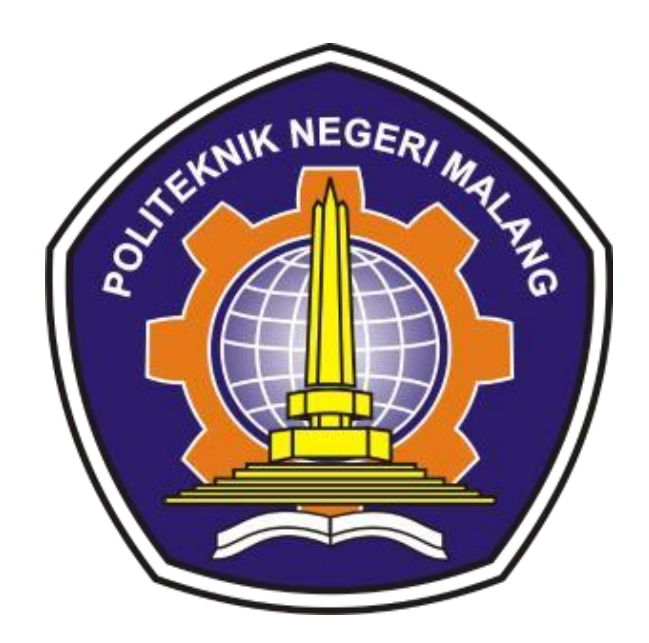

# **PENCIPTA:**

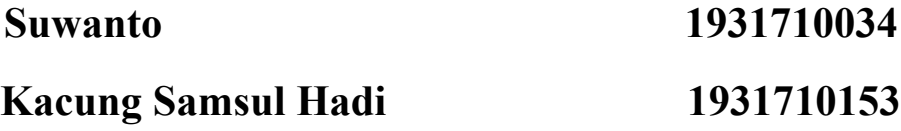

# **JURUSAN TEKNOLOGI INFORMASI POLITEKNIK NEGERI MALANG**

**2022** 

# Daftar Isi

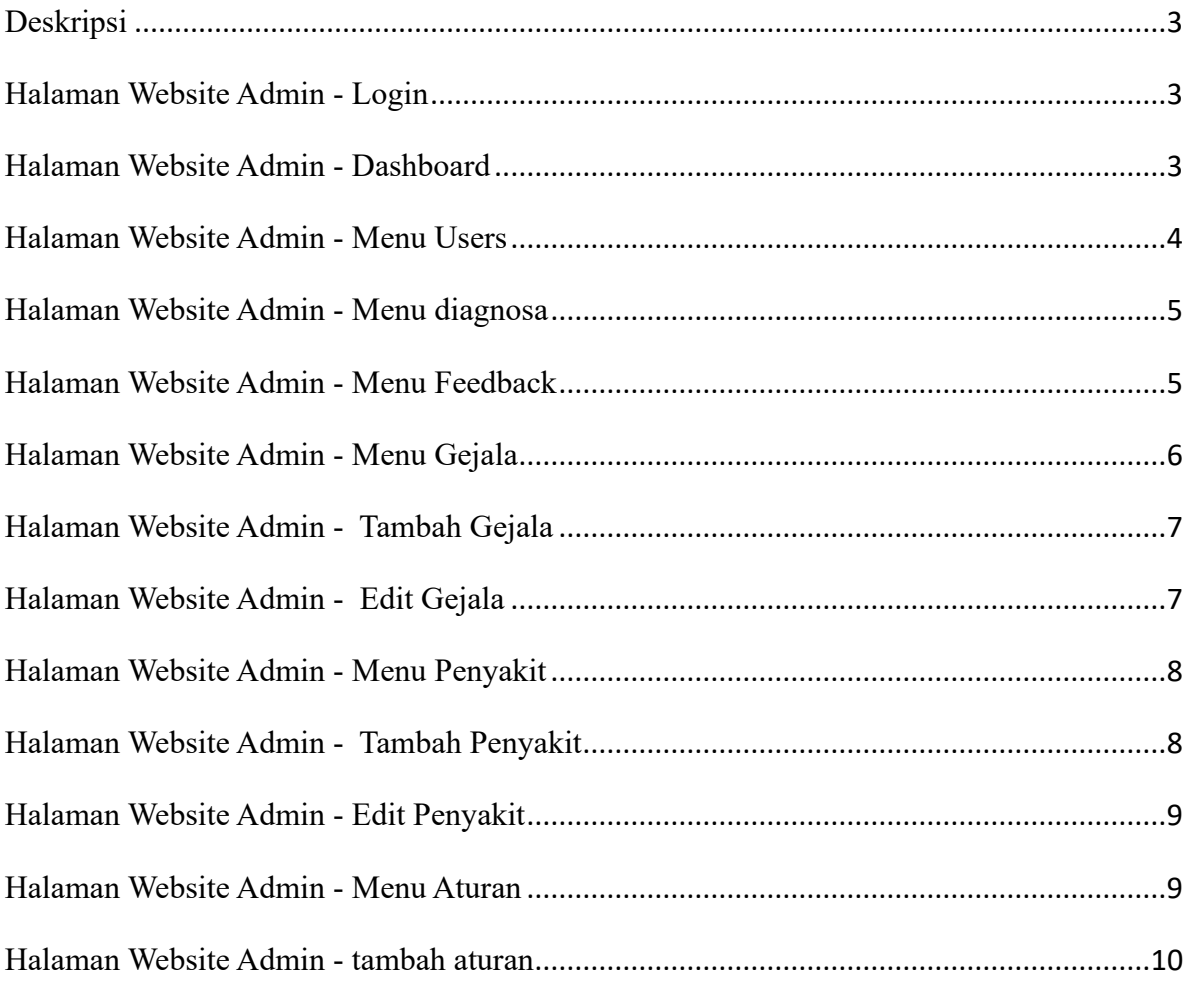

# Daftar Gambar

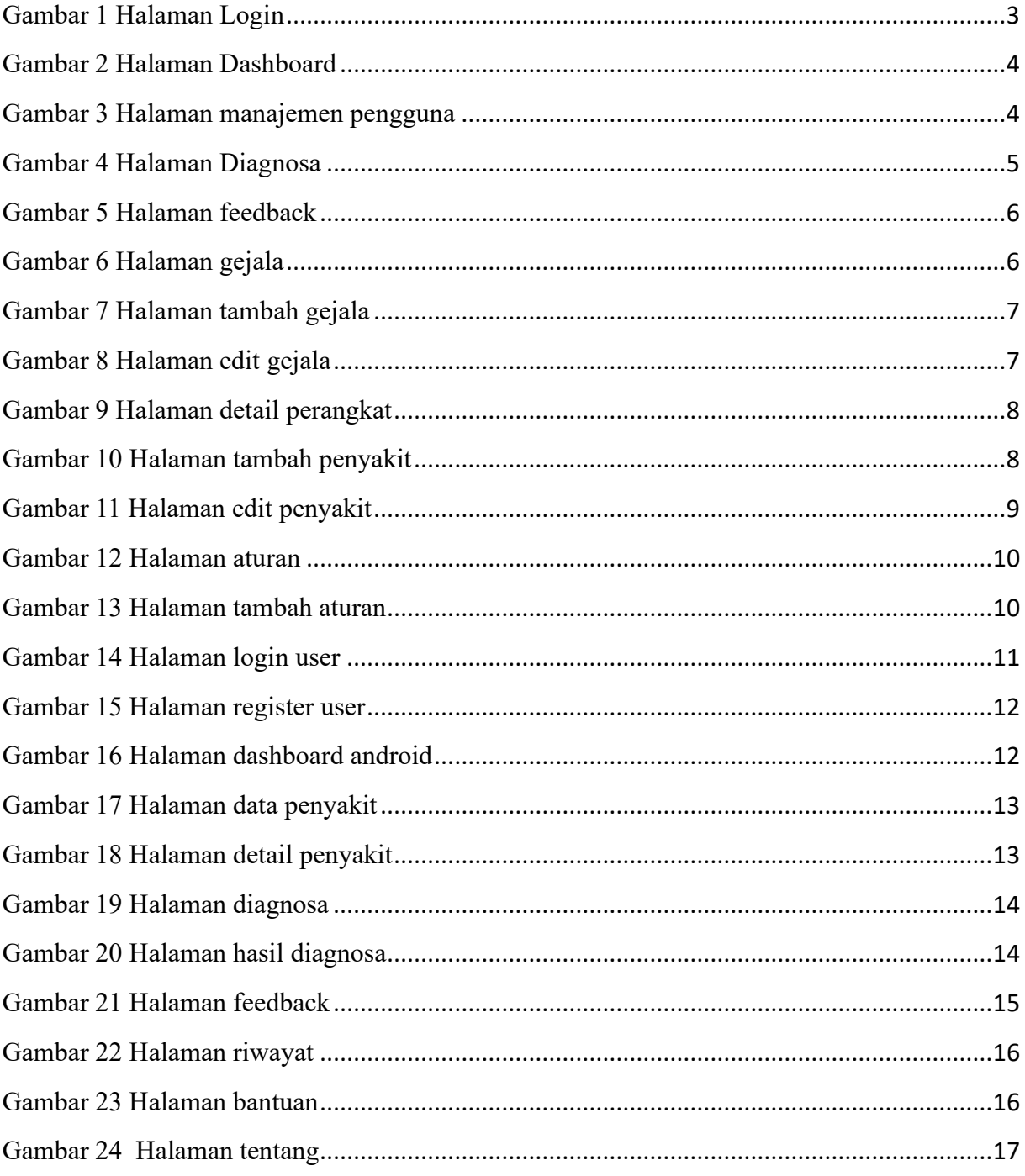

### <span id="page-3-0"></span>Deskripsi

Aplikasi diagnosa penyakit tanaman padi merupakan sebuah aplikasi berbasis android yang digunakan untuk melakukan diagnosa penyakit tanaman padi yang terkena penyakit. Untuk mendiagnosa penyakit berdasarkan dengan gejala gejala yang terlihat. Aplikasi android dibangun menggunakan bahasa pemrograman Dart dengan framework Flutter, sedangkan pada sisi web dibangun menggunakan bahasa pemrograman HTML dan PHP dengan framework Laravel

#### <span id="page-3-1"></span>Halaman Website Admin - Login

Ketika pertama kali masuk aplikasi akan menampilkan halaman login seperti ditunjukkan pada Gambar 1 seperti di bawah ini

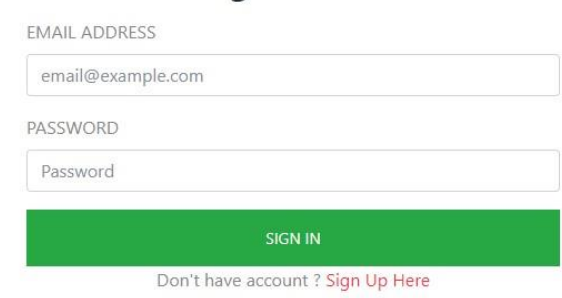

# Login Admin

#### Gambar 1 Halaman Login

<span id="page-3-3"></span>Halaman login digunakan untuk membatasi pengguna-pengguna yang akan masuk ke dalam aplikasi, untuk tahap awal hanya terdiri dari 1 role yaitu administrator yang mana dapat mengakses semua menu pada aplikasi web.

<span id="page-3-2"></span>Halaman Website Admin - Dashboard

Setelah login berhasil selanjutnya akan diarahkan ke halaman dashboard. Halaman tersebut dapat ditunjukkan pada Gambar 2 seperti di bawah ini

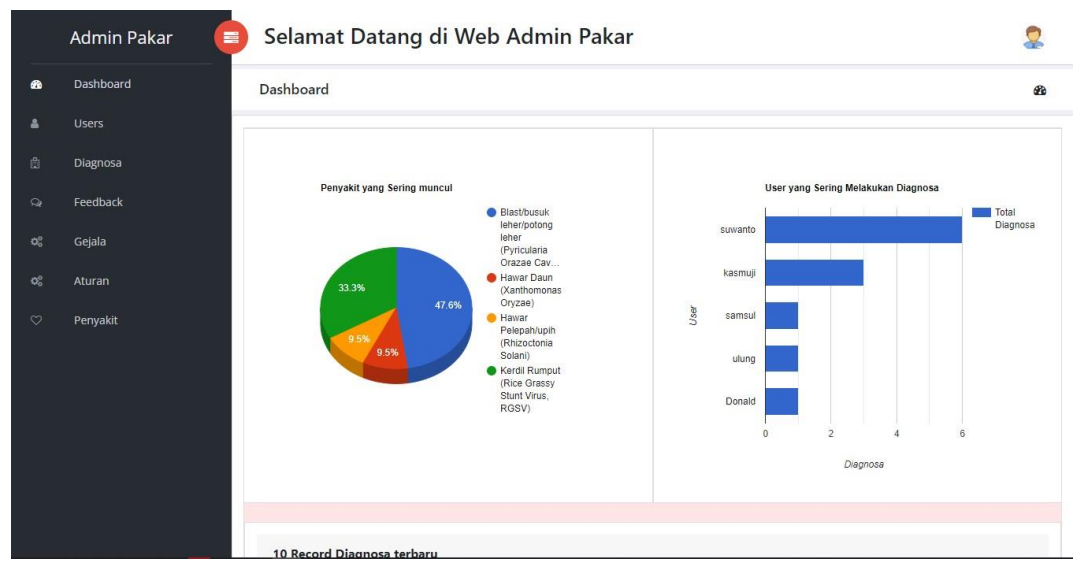

Gambar 2 Halaman Dashboard

<span id="page-4-1"></span>Halaman dashboard menampilkan beberapa informasi meliputi, informasi penyakit yang sering mucul berbentuk pie chart yang didapatkan dari penyakit yang sering muncul saat dideteksi, user yang sering melakukan diagnosa berbentuk bar chart yang didapatkan dari user yang paling banyak melakukan diagnosa, dan 10 record diagnosa terbaru yang ditampilkan didalam tabel yang didapatkan dari 10 hasil diagnosa terbaru.

# <span id="page-4-0"></span>Halaman Website Admin - Menu Users

Ketika admin memilih menu users selanjutnya akan tampil halaman users yang menampilkan daftar user. Tampilannya dapat ditunjukkan pada Gambar 3 di bawah ini

|                    | 畫<br><b>Admin Pakar</b> |                    | Selamat Datang di Web Admin Pakar |                        |    |                     |         |                 |    |
|--------------------|-------------------------|--------------------|-----------------------------------|------------------------|----|---------------------|---------|-----------------|----|
| <b>d</b> b         | Dashboard               | Users              |                                   |                        |    |                     |         |                 | Δ  |
| å                  | <b>Users</b>            |                    |                                   |                        |    |                     |         |                 |    |
| 畠                  | Diagnosa                | <b>Daftar User</b> |                                   |                        |    |                     |         |                 |    |
| $\mathbf{Q}$       | Feedback                | Show 10            | $\vee$ entries                    |                        |    |                     | Search: |                 |    |
| 硡                  | Gejala                  | 11<br>No           | TJ.<br>Username                   | Email                  | 14 | <b>Created At</b>   | TI      | Action          | 14 |
| œ                  | Aturan                  |                    | admin                             | adminpakar@gmail.com   |    | 2022-07-01 07:28:25 |         | <b>MDelete</b>  |    |
| $\circ$            | Penyakit                | $\overline{c}$     | anon                              | anon@gmail.com         |    | 2022-07-23 02:28:27 |         | <b>OD</b> elete |    |
|                    |                         | $\overline{3}$     | suwanto                           | sasuketeme14@gmail.com |    | 2022-07-24 07:03:31 |         | <b>BDelete</b>  |    |
|                    |                         | $\overline{4}$     | didik                             | didik@gmail.com        |    | 2022-07-24 22:46:20 |         | <b>OD</b> elete |    |
|                    |                         | 5                  | dea                               | deaiis29@gmail.com     |    | 2022-07-25 01:07:22 |         | <b>OD</b> elete |    |
|                    |                         | $6\,$              | samsul                            | samsul14@gmail.com     |    | 2022-07-25 07:42:42 |         | <b>MDelete</b>  |    |
| pakarpadi.xyz/user |                         |                    | ulung prabohandoko                | UlungPra35@gmail.com   |    | 2022-07-25 11:29:36 |         | <b>MDolote</b>  |    |

<span id="page-4-2"></span>Gambar 3 Halaman manajemen pengguna

Pada halaman ini memuat informasi tentang data pengguna, data pengguna ini didapatkan dari pengguna yang telah melakukan registrasi pada sistem, admin dapat melihat data dari pengguna dan dapat menghapus data user.

#### <span id="page-5-0"></span>Halaman Website Admin - Menu diagnosa

Ketika admin memilih menu diagnosa selanjutnya akan ditampilkan halaman diagnosa berupa username, hasil dan tanggal saat user melakukan diagnosa. Tampilannya dapat ditunjukkan pada gambar 4 di bawah ini

|         | <b>Admin Pakar</b><br>≡ |                        |                  | Selamat Datang di Web Admin Pakar                                                                                  |                              |                 |
|---------|-------------------------|------------------------|------------------|----------------------------------------------------------------------------------------------------|------------------------------|-----------------|
| æ.      | Dashboard               | Diagnosa               |                  |                                                                                                    |                              | iĜ1             |
|         | <b>Users</b>            |                        |                  |                                                                                                    |                              |                 |
| 曲       | Diagnosa                | <b>Daftar Diagnosa</b> |                  |                                                                                                    |                              |                 |
| $\circ$ | Feedback                | Show<br>10             | $\times$ entries |                                                                                                    | Search:                      |                 |
| œ.      | Gejala                  | <b>No</b>              | TI<br>Username   | TJ<br>Hasil                                                                                                    | Created at                   | Action          |
| ≪.      | Aturan                  |                        | suwanto          | Tanaman Padi anda kemungkinan besar terkena penyakit Hawar<br>Pelepah/upih (Rhizoctonia Solani)                    | $2022 - 07 - 25$<br>00:55:15 | <b>OD</b> elete |
| $\circ$ | Penyakit                | $\overline{c}$         | suwanto          | Tanaman Padi anda kemungkinan besar terkena penyakit Kerdil<br>Rumput (Rice Grassy Stunt Virus, RGSV)              | 2022-07-25<br>01:02:24       | <b>MDelete</b>  |
|         |                         | $\overline{3}$         | suwanto          | Tanaman Padi anda kemungkinan besar terkena penyakit Blast/busuk<br>leher/potong leher (Pyricularia Orazae Cavara) | 2022-07-25<br>06:01:38       | <b>OD</b> elete |
|         |                         | $\overline{4}$         | suwanto          | Tanaman Padi anda kemungkinan besar terkena penyakit Blast/busuk<br>leher/potong leher (Pyricularia Orazae Cavara) | 2022-07-25<br>06:01:39       | <b>BDelete</b>  |
|         |                         | 5                      | samsul           | Tanaman Padi anda kemungkinan besar terkena penyakit Blast/busuk<br>leher/potong leher (Pyricularia Orazae Cavara) | 2022-07-25<br>08:33:12       | <b>BDelete</b>  |

Gambar 4 Halaman Diagnosa

<span id="page-5-2"></span>Pada halaman ini memuat data hasil diagnosa, data diagnosa ini didapatkan dari pengguna yang telah dilakukan oleh pengguna aplikasi android, admin dapat melihat data dari pengguna dan dapat menghapus data diagnosa yang telah dilakukan oleh pengguna.

#### <span id="page-5-1"></span>Halaman Website Admin - Menu Feedback

Ketika admin memilih menu feedback selanjutnya akan ditampilkan halaman feedback yang berisi username, feedback dan tanggal saat pengguna melakukan feedback. Tampilan feedback ditunjukkan pada gambar 5.

|             | $\equiv$<br><b>Admin Pakar</b> |                 | Selamat Datang di Web Admin Pakar |                                    |                     |                                 |         |
|-------------|--------------------------------|-----------------|-----------------------------------|------------------------------------|---------------------|---------------------------------|---------|
| æ.          | Dashboard                      | Feedback        |                                   |                                    |                     |                                 | $\circ$ |
|             | <b>Users</b>                   |                 |                                   |                                    |                     |                                 |         |
| 曲           | Diagnosa                       | Daftar Feedback |                                   |                                    |                     |                                 |         |
| $\mathbf Q$ | Feedback                       | Show<br>10      | $\vee$ entries                    |                                    | Search:             |                                 |         |
| œ           | Gejala                         | 11<br>No        | 11<br>Username                    | 11<br>Feedback                     | Created at          | $\uparrow \downarrow$<br>Action | -11     |
| <b>QC</b>   | Aturan                         | 1               | admin                             | saran                              | 2022-07-20 06:57:13 | <b>OD</b> elete                 |         |
| $\circ$     | Penyakit                       | $\overline{c}$  | anon                              | feedback                           | 2022-07-24 01:22:26 | <b>MDelete</b>                  |         |
|             |                                | 3               | samsul                            | good                               | 2022-07-25 08:33:34 | <b>MD</b> elete                 |         |
|             |                                | $\overline{4}$  | ulung prabohandoko                | sangat membantu petani             | 2022-07-25 11:30:50 | <b>MDelete</b>                  |         |
|             |                                | 5               | Donald Sihombing                  | aplikasinya sangat mudah digunakan | 2022-07-25 11:34:45 | <b>MDelete</b>                  |         |
|             |                                | 6               | umam                              | bagus                              | 2022-07-25 11:38:15 | <b>MDelete</b>                  |         |
|             |                                |                 | agus budi                         | mantab aplikasinya                 | 2022-07-25 11:40:35 | <b>ffi</b> Delete               |         |

Gambar 5 Halaman feedback

<span id="page-6-1"></span>Pada halaman ini memuat data feedback, data feedback ini didapatkan dari pengguna yang telah melakukan feedback oleh pengguna aplikasi android, admin dapat melihat data feedback dari pengguna dan dapat menghapus data feedback yang telah dikirim oleh pengugna.

# <span id="page-6-0"></span>Halaman Website Admin - Menu Gejala

Ketika admin memilih menu gejala selanjutnya akan ditampilkan halaman gejala yang memuat kode gejala dan gejala. Tampilan halaman gejala ditunjukkan pada gambar 6 berikut ini

|               | 畫<br><b>Admin Pakar</b>   | Selamat Datang di Web Admin Pakar |                      |                                                                                       |                                 |    |  |  |  |
|---------------|---------------------------|-----------------------------------|----------------------|---------------------------------------------------------------------------------------|---------------------------------|----|--|--|--|
| <b>B</b>      | Dashboard                 | Gejala                            |                      |                                                                                       |                                 |    |  |  |  |
| å             | <b>Users</b>              |                                   |                      |                                                                                       |                                 |    |  |  |  |
| 圆             | Daftar Gejala<br>Diagnosa |                                   |                      |                                                                                       |                                 |    |  |  |  |
| $\odot$       | Feedback                  | Show 10                           | $\vee$ entries       | Search:                                                                               |                                 |    |  |  |  |
| œ             | Gejala                    | No 1                              | Kode<br>14<br>Gejala | 11<br>Gejala                                                                          | Action                          | 11 |  |  |  |
| ಥ್<br>$\circ$ | Aturan<br>Penyakit        | $\mathbf{1}$                      | G01                  | Bercak pada pelepah daun                                                              | <b>ZEdit</b><br><b>DDelete</b>  |    |  |  |  |
|               |                           | $\overline{2}$                    | G02                  | Bercak berbentuk belah ketupat pada daun dan pelepah daun                             | $Q$ Edit<br><b>MDelete</b>      |    |  |  |  |
|               |                           | 3                                 | G03                  | Bercak berwarna abu-abu atau agak putih dan bagian tepinya coklat-coklat<br>kemerahan | <b>E</b> Edit<br><b>MDelete</b> |    |  |  |  |
|               |                           | $\overline{4}$                    | G04                  | Bercak coklat pada malai                                                              | <b>ZEdit</b><br><b>MDelete</b>  |    |  |  |  |

Gambar 6 Halaman gejala

<span id="page-6-2"></span>Pada gambar diatas menunjukkan tampilan daftar gejala, terdapat kolom action seperti edit, dan hapus. Edit dimanfaatkan untuk mengubah data gejala yang ada pada daftar, dan hapus untuk menghapus data gejala dari database.

<span id="page-7-0"></span>Halaman Website Admin - Tambah Gejala

Halaman ini digunakan untuk menambahkan gejala. Tampilan halaman ini dapat dilihat pada gambar 7 di bawah ini

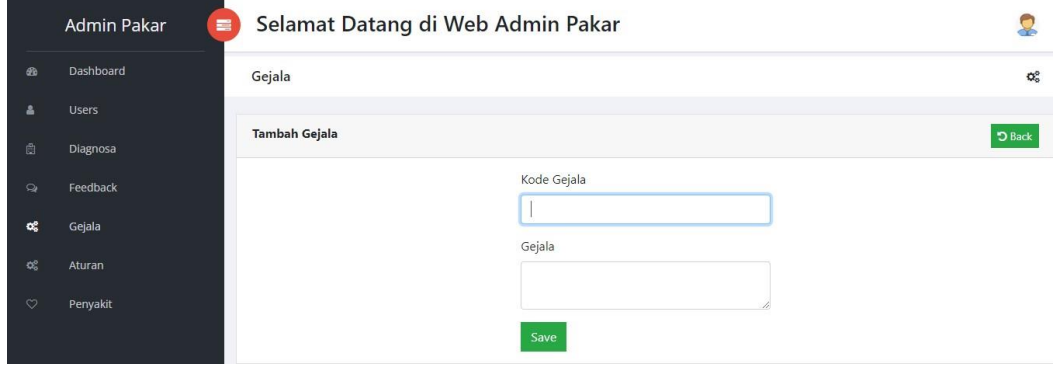

Gambar 7 Halaman tambah gejala

<span id="page-7-2"></span>Pada gambar diatas menampilkan 2 kolom yang digunakan untuk mengisi data gejala yang akan ditambahkan, yaitu kode gejala dan gejala, ketika semua kolom telah terisi dan data yang diisikan telah sesuai, admin dapat menyimpan data yang telah diisikan dengan menekan tombol save dan kemudian akan diarahkan kembali ke halaman gejala dan gejala yang ditambahkan akan muncul pada halaman gejala.

<span id="page-7-1"></span>Halaman Website Admin - Edit Gejala

Tombol edit yang ada pada kolom action dapat digunakan untuk mengubah data dari gejala yang telah ditambahkan, untuk lebih jelasnya halaman ini dapat dilihat pada gambar 8 di bawah ini.

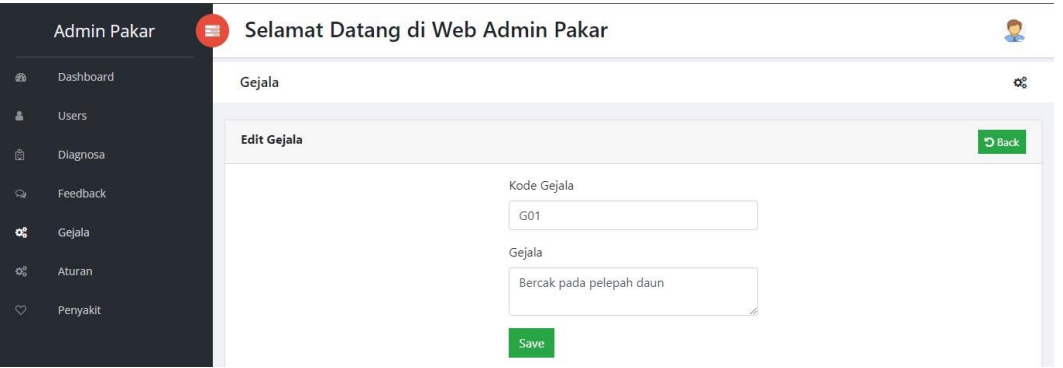

Gambar 8 Halaman edit gejala

<span id="page-7-3"></span>Pada gambar diatas merupakan tampilan halaman edit gejala, pada halaman ini admin dapat mengubah data gejala yang meliputi kode gejala dan gejala, untuk menyimpan perubahan yang telah dilakukan dapat menekan tombol save.

<span id="page-8-0"></span>Halaman Website Admin - Menu Penyakit

Ketika admin memilih menu penyakit selanjutnya akan ditampilkan halaman penyakit. Tampilan halaman penyakit ditunjukkan pada gambar 9 berikut ini

|                               | $\equiv$<br><b>Admin Pakar</b>                   |                |      |                                                                     | Selamat Datang di Web Admin Pakar                                                                                                    |                       |                                                                                                    |                                 |  |  |
|-------------------------------|--------------------------------------------------|----------------|------|---------------------------------------------------------------------|----------------------------------------------------------------------------------------------------|-----------------------|----------------------------------------------------------------------------------------------------|---------------------------------|--|--|
| $60^{\circ}$                  | Dashboard                                        | Penyakit       |      |                                                                     |                                                                                                    |                       |                                                                                                    | $\circ$                         |  |  |
| A                             | <b>Users</b>                                     |                |      |                                                                     |                                                                                                    |                       |                                                                                                    |                                 |  |  |
| 曲                             | Daftar Penyakit<br>+ Tambah Penyakit<br>Diagnosa |                |      |                                                                     |                                                                                                    |                       |                                                                                                    |                                 |  |  |
| $\mathbf{Q}$                  | Search:<br>Show 10<br>$\vee$ entries<br>Feedback |                |      |                                                                     |                                                                                                    |                       |                                                                                                    |                                 |  |  |
| œ.                            | Gejala                                           | No 1           | Kode | TI<br>Penyakit                                                      | T1<br>Deskripsi                                                                                                    | TI<br>Gambar          | TI<br>Solusi                                                                                                    | Action                          |  |  |
| $\alpha^{\rm e}_n$<br>$\circ$ | Aturan<br>Penyakit                               | $\mathbf{I}$   | P001 | Blast/busuk<br>leher/potong<br>leher (Pyricularia<br>Orazae Cavara) | Penyakit blas merupakan<br>pemyakit yang<br>disebabkan oleh jamur<br>pylicularia grisea. Jamur<br>ini dapat menginfeksi<br>pada semua fase<br>pertumbuhan tanaman<br>padi. | blas.jpeg             | menggunakan pupuk<br>nitrogen, sanitasi<br>lingkungan, hindari<br>penanaman padi terlambat<br>dengan sekitarnya.   | <b>ZEdit</b><br><b>MDelete</b>  |  |  |
|                               |                                                  | $\overline{2}$ | P002 | Hawar<br>Pelepah/upih<br>(Rhizoctonia<br>Solani)                    | Penyakit ini merusak<br>pelepah, sehingga untuk<br>menemukan dan<br>mengenali penyakit,<br>perlu dibuka kanopi<br>pertanaman, Penyakit                                     | hawar<br>pelepah.jpeg | Atur jarak penanaman,<br>pemupukan yang<br>berimbang, keringkan<br>sawah beberapa hari dan<br>pengairan berselang. | <b>ZEdit</b><br><b>OD</b> elete |  |  |

Gambar 9 Halaman detail perangkat

<span id="page-8-2"></span>Dari gambar di atas menampilkan data penyakit yang telah tersimpan pada database, terdapat kolom action seperti edit, dan hapus. Edit dimanfaatkan untuk mengubah data penyakit yang ada pada daftar, dan hapus untuk menghapus data penyakit dari database.

# <span id="page-8-1"></span>Halaman Website Admin - Tambah Penyakit

Ketika admin menekan tombol tambah penyakit selanjutnya akan ditampilkan halaman tambah penyakit. Tampilan halaman tambah penyakit ditunjukkan pada gambar 10 seperti di bawah ini

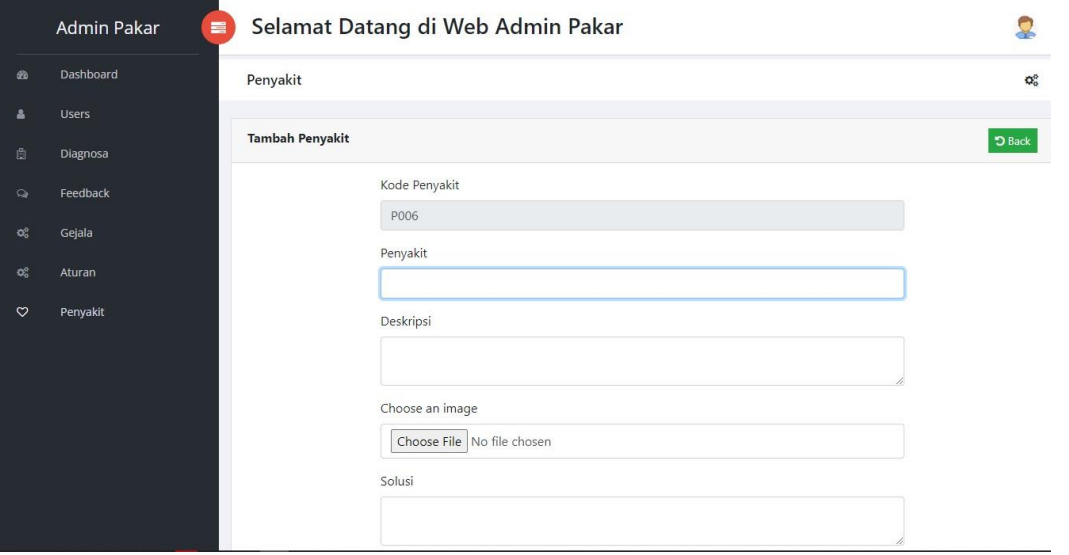

<span id="page-8-3"></span>Gambar 10 Halaman tambah penyakit

Pada gambar diatas ditunjukkan halaman tambah penyakit, disini admin dapat melakukan input data penyakit yang meliputi kode penyakit yang terisi secara otomatis, nama penyakit, deskripsi, gambar penyakit, dan solusi. Ketika semua kolom telah terisi dan data yang diisikan telah sesuai, admin dapat menyimpan data yang telah diisikan dengan menekan tombol save dan kemudian akan diarahkan kembali ke halaman penyakit dan penyakit yang ditambahkan akan muncul pada halaman penyakit.

#### <span id="page-9-0"></span>Halaman Website Admin - Edit Penyakit

Tombol edit yang ada pada kolom action dapat digunakan untuk mengubah data dari penyakit yang telah ada, untuk lebih jelasnya halaman ini dapat dilihat pada gambar 11 di bawah ini.

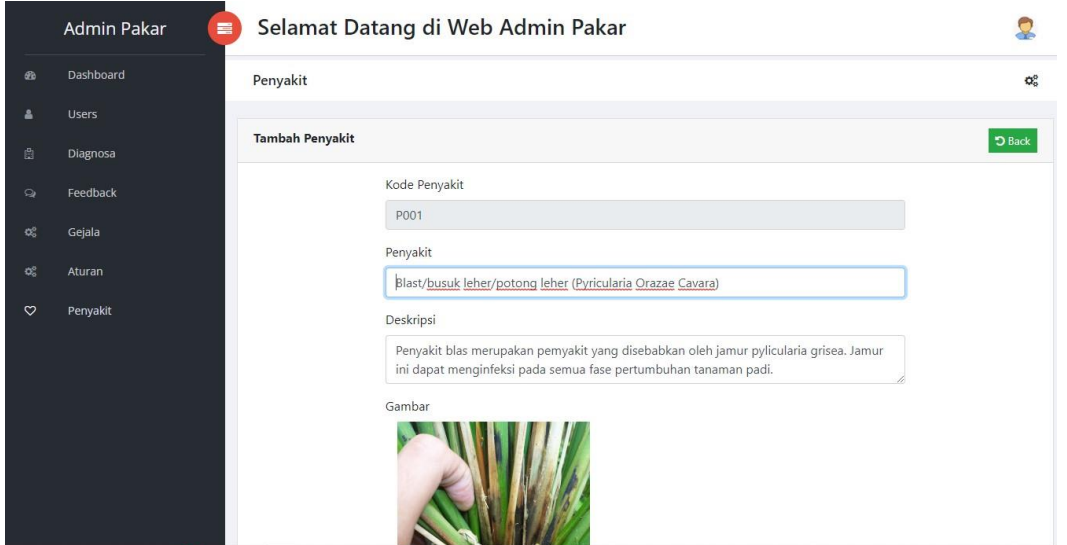

Gambar 11 Halaman edit penyakit

<span id="page-9-2"></span>Pada gambar diatas merupakan tampilan halaman edit penyakit, pada halaman ini admin dapat mengubah data penyakit yang meliputi penyakit, deskripsi, gambar dan solusi, untuk menyimpan perubahan yang telah dilakukan dapat menekan tombol save.

#### <span id="page-9-1"></span>Halaman Website Admin - Menu Aturan

Ketika menu aturan ditekan maka akan muncul halaman aturan yang digunakan untuk menggabungkan kode penyakit dan kode gejala. Untuk lebih jelasnya bisa di lihat pada gambar 12 di bawah ini

|          | <b>Admin Pakar</b><br>言                             |                | Selamat Datang di Web Admin Pakar                                    |                                                                                             |                 |  |  |  |  |
|----------|-----------------------------------------------------|----------------|----------------------------------------------------------------------|---------------------------------------------------------------------------------------------|-----------------|--|--|--|--|
| <b>B</b> | Dashboard<br>Aturan                                 |                |                                                                      |                                                                                             |                 |  |  |  |  |
|          | <b>Users</b>                                        |                |                                                                      |                                                                                             |                 |  |  |  |  |
| ā        | <b>Daftar Aturan</b><br>+ Tambah aturan<br>Diagnosa |                |                                                                      |                                                                                             |                 |  |  |  |  |
| $\circ$  | Feedback                                            | Show 10        | entries<br>$\check{~}$                                               | Search:                                                                                     |                 |  |  |  |  |
| 硡        | Gejala                                              | No T           | TI<br><b>Kode Penyakit</b>                                           | T1<br>Kode Gejala                                                                           | Action          |  |  |  |  |
| œ        | <b>Aturan</b>                                       |                | P001 - Blast/busuk leher/potong leher<br>(Pyricularia Orazae Cavara) | G01 - Bercak pada pelepah daun                                                              | <b>MDelete</b>  |  |  |  |  |
| $\circ$  | Penyakit                                            | $\overline{2}$ | P001 - Blast/busuk leher/potong leher<br>(Pyricularia Orazae Cavara) | G02 - Bercak berbentuk belah ketupat pada daun dan<br>pelepah daun                          | <b>BDelete</b>  |  |  |  |  |
|          |                                                     | $\overline{3}$ | P001 - Blast/busuk leher/potong leher<br>(Pyricularia Orazae Cavara) | G03 - Bercak berwarna abu-abu atau agak putih dan<br>bagian tepinya coklat-coklat kemerahan | <b>OD</b> elete |  |  |  |  |
|          |                                                     | $\overline{4}$ | P001 - Blast/busuk leher/potong leher<br>(Pyricularia Orazae Cavara) | G04 - Bercak coklat pada malai                                                              | <b>BDelete</b>  |  |  |  |  |
|          |                                                     | 5              | P001 - Blast/busuk leher/potong leher<br>(Pyricularia Orazae Cavara) | G05 - Bercak pada daun, buku-buku/ruas, leher maial,<br>malai dan bulir                     | <b>OD</b> elete |  |  |  |  |

Gambar 12 Halaman aturan

<span id="page-10-1"></span>Dari gambar diatas terlihat data yang telah ada pada database yang merupakan penggabungan antara kode penyakit yang diambil dari tabel penyakit dan kode gejala yang diambil dari tabel gejala. Terdapat tambah aturan yang digunakan untuk menambah aturan dan tombol delete pada kolom aksi yang digunakan untuk menghapus data yang telah ada.

#### <span id="page-10-0"></span>Halaman Website Admin - tambah aturan

Ketika admin menekan tombol tambah aturan selanjutnya akan ditampilkan halaman tambah aturan. Tampilan halaman tambah aturan ditunjukkan pada gambar 13 seperti di bawah ini

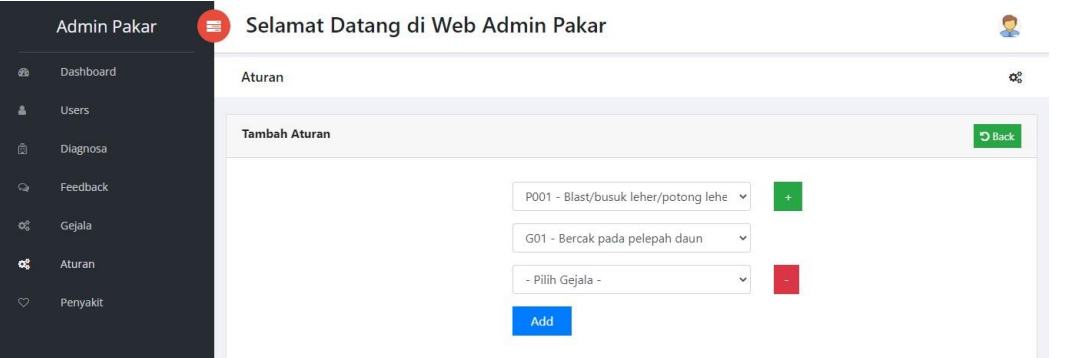

Gambar 13 Halaman tambah aturan

<span id="page-10-2"></span>Jika dilihat pada gambar di atas, menampilkan kolom yang digunakan untuk menambah aturan. Pada halaman ini dapat dilakukan penambahan data aturan dengan menggabungkan penyakit dengan gejala yang memungkinkan. Admin dapat memilih penyakit yang ingin ditambahkan pada data aturan dan memilih gejala yang sesuai, jika penyakit memiliki lebih dari satu gejala, gunakan tombol (+) berwarna hijau yang ada disamping kolom penyakit untuk menambahkan kolom gejala kemudian pilih gejalanya, jika ingin menambah gejala lagi ulangi langkah sebelumnya. Jika dirasa data yang diinputkan telah sesuai tekan tombol add untuk menyimpan data yang telah diinputkan.

Halaman Aplikasi Android – Login

Halaman ketika pertama kali aplikasi dibuka, secara otomatis akan menampilkan halaman login seperti ditunjukkan pada gambar 14 di bawah ini

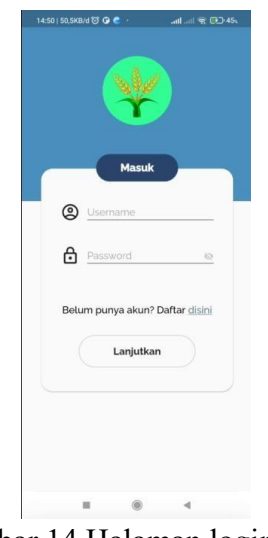

Gambar 14 Halaman login user

<span id="page-11-0"></span>Halaman login digunakan ketika user ingin melakukan diagnosa atau ingin menggunakan aplikasi ini dengan memasukkan username dan password, jika user belum memiliki akun maka user diharuskan melakukan registrasi terlebih dahulu dengan menekan tombol "register", selanjutnya akan diarahkan ke halaman register.

#### Halaman Aplikasi Android – Register

Ketika user belum memiliki akun, maka user diharuskan melakukan registrasi terlebih dahulu dengan mengisikan data – data yang ada. Untuk lebih jelasnya seperti ditunjukkan pada gambar 15 dibawah ini.

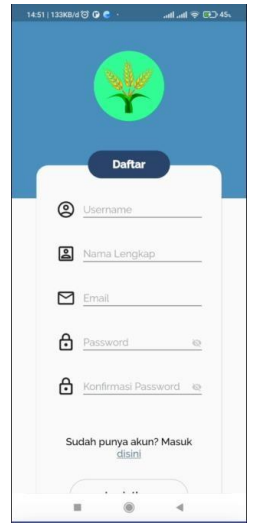

Gambar 15 Halaman register user

<span id="page-12-0"></span>Halaman register digunakan ketika user belum memiliki akun, untuk melakukan registrasi user harus mengisi kolom yang tersedia : Username, Nama lengkap, Email dan Password. Setelah semua data telah terisi dengan benar tekan daftar agar data tersimpan dan user dapat melakukan login dengan memasukkan username dan password yang telah dibuat.

#### Halaman Aplikasi Android – Dashboard

Setelah user berhasil melakukan login secara otomatis akan diarahkan ke tampilan dashboard. Tampilan halaman dashboard ditunjukkan pada gambar 16 di bawah ini.

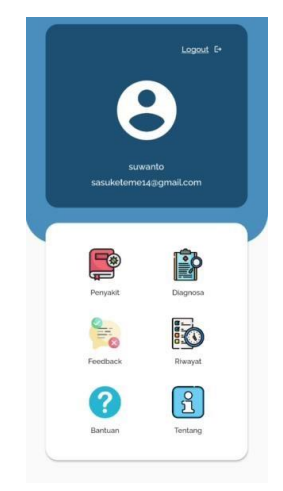

Gambar 16 Halaman dashboard android

<span id="page-12-1"></span>Halaman dashboard menampilkan beberapa menu yang dapat digunakan user meliputi : data penyakit, diagnosa, feedback, riwayat, bantuan dan tentang.

Halaman Aplikasi Android – Data Penyakit

Ketika user menekan menu Data Penyakit, selanjutnya akan ditampilkan data penyakit. Tampilan data penyakit ditunjukkan pada gambar 17 seperti di bawah ini

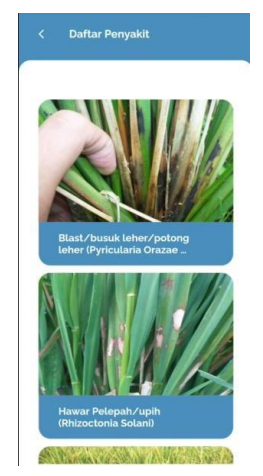

Gambar 17 Halaman data penyakit

<span id="page-13-0"></span>Seperti pada Gambar diatas, Halaman data penyakit menampilkan data penyakit yang telah tersimpan pada database yang memuat gambar dan nama penyakit. User juga dapat melihat detail penyakit dengan menekan salah satu penyakit yang ditampilkan, maka akan diarahkan ke halaman detail penyakit sesuai dengan penyakit yang dipilih.

Halaman Aplikasi Android – Detail Penyakit

Ketika user menekan penyakit yang ditampilkan pada halaman data penyakit, selanjutnya akan ditampilkan detail penyakit sesuai dengan penyakit yang dipilih. Tampilan detail penyakit ditunjukkan pada gambar 18 seperti di bawah ini

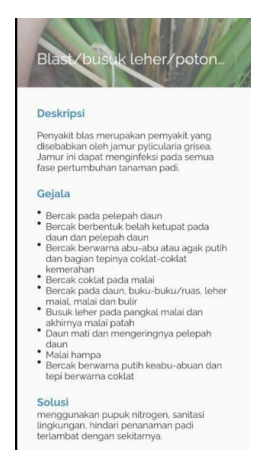

Gambar 18 Halaman detail penyakit

<span id="page-13-1"></span>Seperti pada Gambar 18, Halaman ini berisi tampilan detail data penyakit padi. Terdapat foto penyakit padi, nama penyakit padi, deskripsi, gejala dan solusi.

Halaman Aplikasi Android – Diagnosa

Diagnosa digunakan untuk mengetahui penyakit apa yang sedang menyerang padi. Tampilan detail penyakit ditunjukkan pada gambar 19 seperti di bawah ini

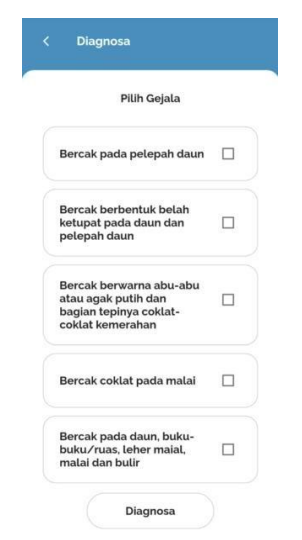

Gambar 19 Halaman diagnosa

<span id="page-14-0"></span>Seperti pada Gambar 19, Halaman ini digunakan untuk melakukan diagnosa agar user mengetahui penyakit yang sedang menyerang tanaman padi, dengan memilih gejala yang sesuai dengan keadaan dilapangan dan apabila gejala yang dimasukkan telah sesuai, user dapat menekan tombol "diagnosa" untuk melakukan diagnosa. Sistem akan mendeteksi penyakit yang menyerang tanaman padi berdasarkan gejala yang telah dipilih oleh user dan kemudian menampilkan hasil dari diagnosa yang telah dilakukan.

Halaman Aplikasi Android – Hasil Diagnosa

<span id="page-14-1"></span>Halaman hasil diagnosa menampilkan data hasil diagnosa yang telah dilakukan oleh user. Tampilan hasil diagnosa ditunjukkan pada gambar 20 seperti di bawah ini

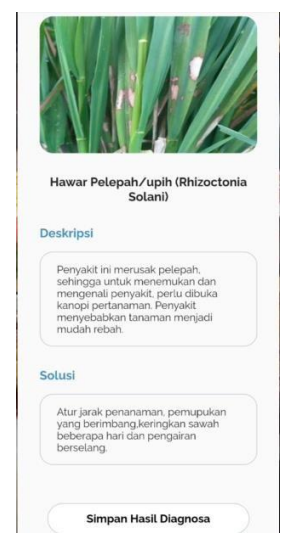

Gambar 20 Halaman hasil diagnosa

Seperti pada Gambar 20, Halaman ini menampilkan hasil diagnosa penyakit padi. Di bagian hasil diagnosa terdapat nama penyakit, deskripsi penyakit padi, solusi dan tombol simpan hasil diagnosa untuk menyimpan hasil diagnosa yang telah dilakukan.

Halaman Aplikasi Android – Feedback

Halaman feedback terdapat form feedback yang dapat diisi oleh user. Tampilan hasil diagnosa ditunjukkan pada gambar 21 seperti di bawah ini

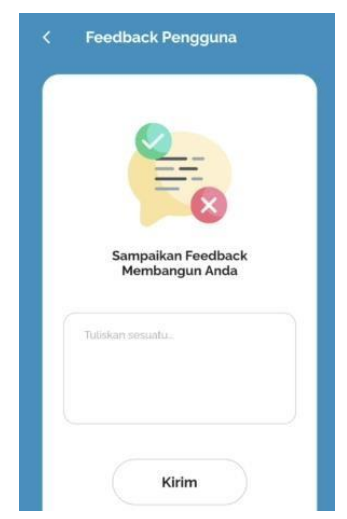

Gambar 21 Halaman feedback

<span id="page-15-0"></span>Seperti pada gambar 21, halaman ini menampilkan form yang dapat diisikan oleh user untuk memberikan masukan atau saran terhadap aplikasi ini. Untuk mengirim feedback yang telah dilakukan tekan tombol "kirim".

# Halaman Aplikasi Android – Riwayat

Ketika tombol riwayat ditekan maka akan menampilkan halaman riwayat yang berisikan riwayat diagnosa yang telah dilakukan. Tampilan hasil diagnosa ditunjukkan pada gambar 23 seperti di bawah ini

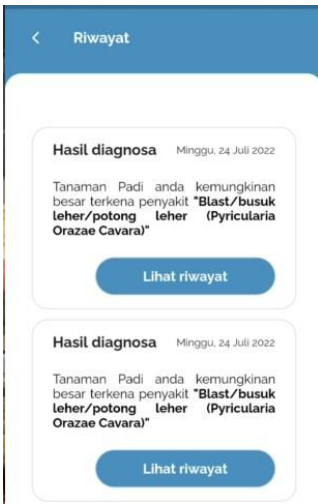

Gambar 22 Halaman riwayat

<span id="page-16-0"></span>Seperti pada gambar 22, halaman ini menampilkan riwayat hasil diagnosa dari user yang telah tersimpan pada database. Disini user dapat melihat detail diagnosa yang telah dilakukan.

Halaman Aplikasi Android – Bantuan

Ketika tombol bantuan ditekan maka akan menampilkan halaman bantuan yang berisikan panduan penggunaan aplikasi ini. Tampilan bantuan ditunjukkan pada gambar 23 seperti di bawah ini

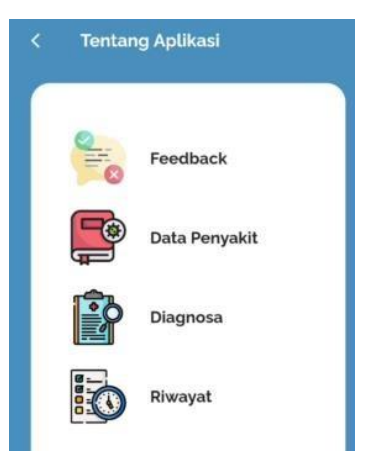

Gambar 23 Halaman bantuan

<span id="page-16-1"></span>Seperti pada gambar 23, halaman ini berisikan keterangan dan panduan singkat penggunaan fitur – fitur yang ada pada aplikasi ini, meliputi data penyakit, diagnosa, feedback dan riwayat.

# Halaman Aplikasi Android – Tentang

Ketika tombol tentang ditekan maka akan menampilkan detail aplikasi. Tampilan tentang ditunjukkan pada gambar 24 seperti di bawah ini

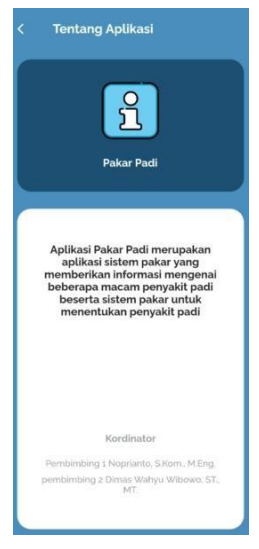

Gambar 24 Halaman tentang

<span id="page-17-0"></span>Seperti pada gambar 24, halaman ini menampilkan detail aplikasi yang meliputi, keterangan aplikasi dan dosen pembimbing.